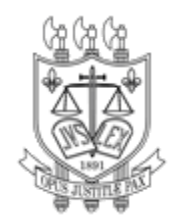

## **PODER JUDICIÁRIO TRIBUNAL DE JUSTIÇA DO ESTADO DA PARAÍBA**

## Orientações de como acessar a íntegra dos **instrumentos que substituem o contrato**

**1. Acessa o link para abrir o Sistema de Gestão de Compras do TJPB (SGC):**

**[http://centraldecompra.tjpb.jus.br/appls/sgc/contratos.nsf/WebWithoutLogin?OpenAgent&](http://centraldecompra.tjpb.jus.br/appls/sgc/contratos.nsf/WebWithoutLogin?OpenAgent&pageClassName=HomePage&tab=home) [pageClassName=HomePage&tab=home](http://centraldecompra.tjpb.jus.br/appls/sgc/contratos.nsf/WebWithoutLogin?OpenAgent&pageClassName=HomePage&tab=home)**

**2. Clica em "Vigente" para abrir os contratos vigentes do TJPB:**

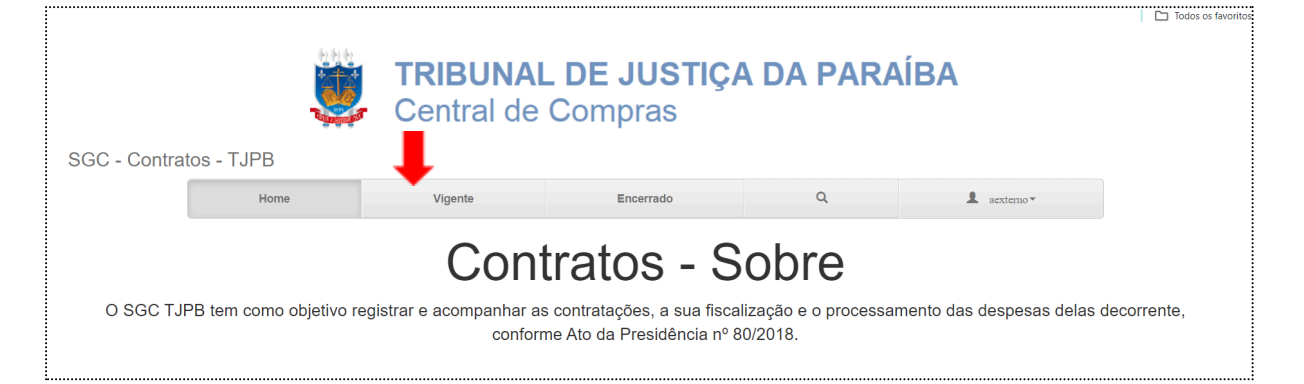

**3. Clica em no botão "Abrir" no contrato em que se deseja encontrar o Estudo Técnico Preliminar:**

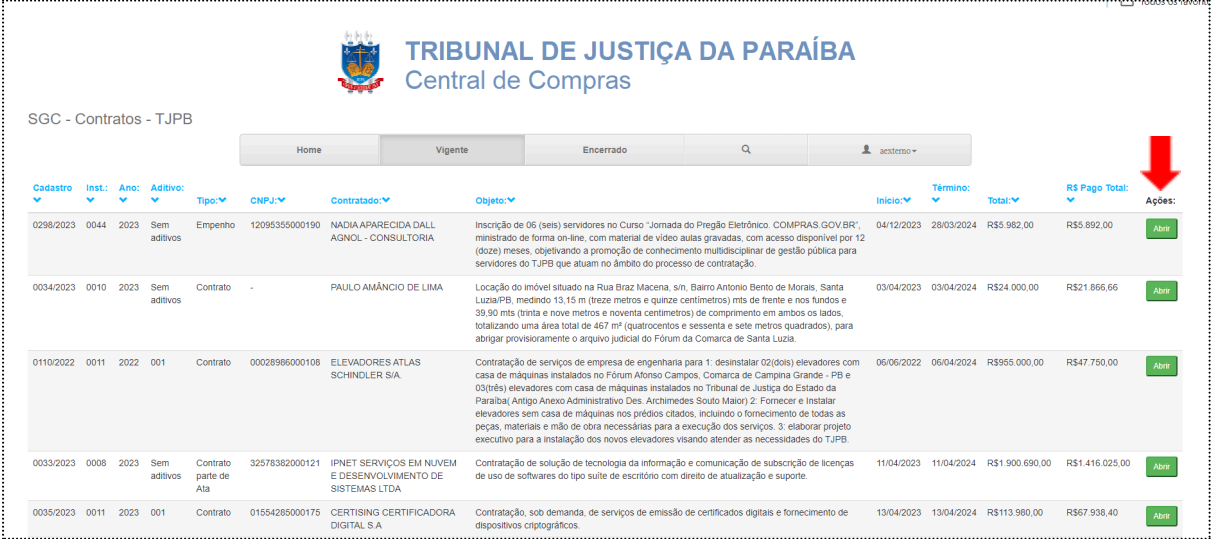

**4. Na aba "Dados da Contratação" clique em "Empenhos":**

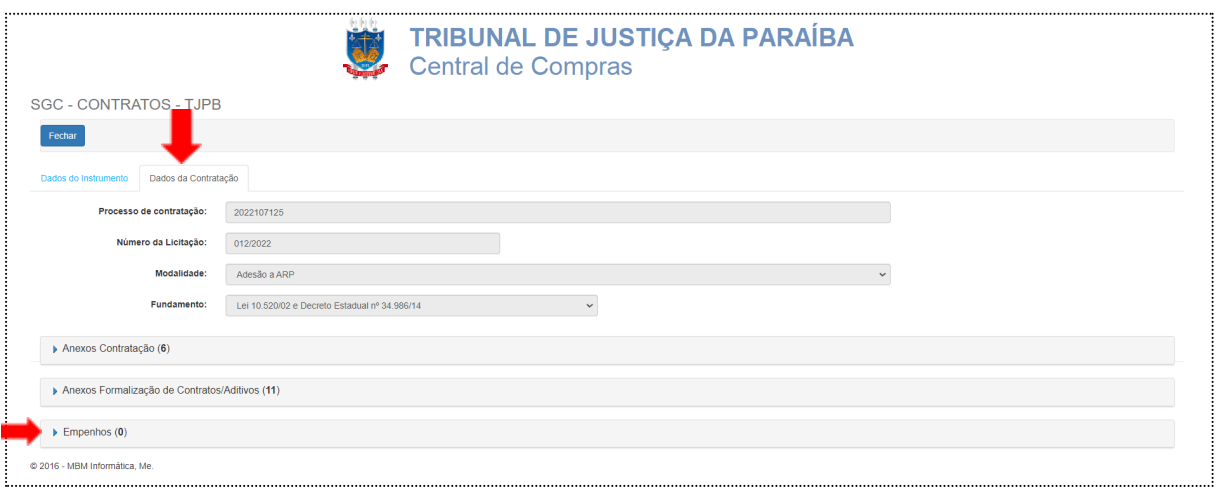

**5. Ao clicar em "Empenhos", aparecerão todos os empenhos realizados para a contratação, instrumento que substitui o contrato. Basta clicar no link respectivo, conforme imagem a seguir para abri-lo:**

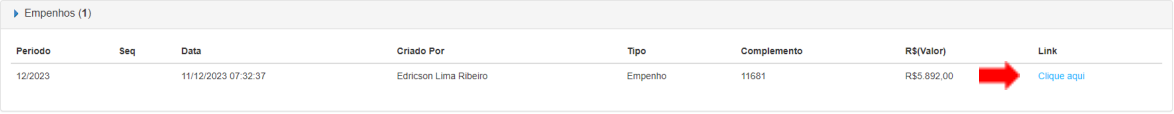